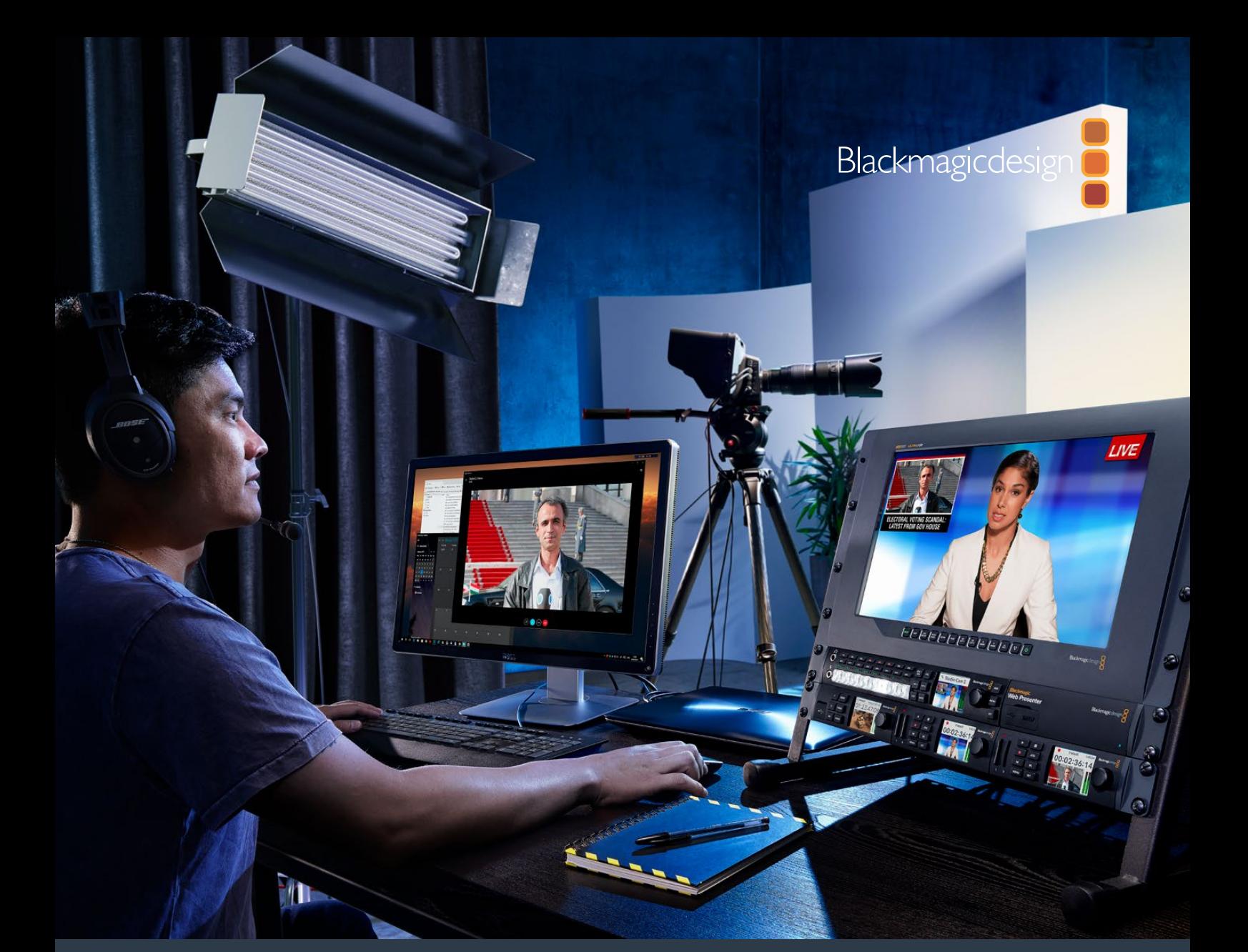

**Installations- und Bedienungsanleitung**

# Blackmagic Web Presenter

**April 2017**

[Deutsch](#page--1-0)

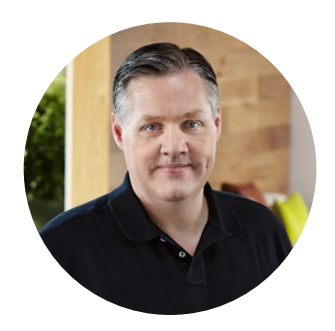

### Willkommen!

Vielen Dank, dass Sie sich zum Kauf eines Blackmagic Web Presenters entschieden haben!

Unser Ziel war es, den Blackmagic Web Presenter so zu designen, dass er internetbasiertes Broadcasting und sogar Videokonferenzen mit Präsentationen extrem vereinfacht. Der Blackmagic Web Presenter unterscheidet sich enorm von unseren traditionellen, für die Postproduktion konzipierten Aufzeichnungskarten. Er wandelt SDI- und HDMI-Eingaben in USB-Videosignale um und bedient sich dabei des in Ihren Computer integrierten Webcam-Treibers.

Das bedeutet, dass sich ab sofort jede SDI- oder HDMI-Quelle als reguläre Webcam tarnen kann. So lässt sich jede mit Webcams kompatible Software nun auch mit professionellen Geräten in Broadcastqualität verwenden. Und da alle Videostreaming- und Anruf-Softwares Webcams unterstützen, haben Sie eine riesige Auswahl an Plattformen, die Sie verwenden können.

Anders als Capture-Karten, die alle Pixel der Videoquelle an den Computer senden, reduziert der Blackmagic Web Presenter die Videoauflösung auf 720p. Auch die Video-Framerate verringert er bei entsprechendem Befehl durch die Software auf 20, 15, 10 oder 5 Frames pro Sekunde. Auf diese Weise erhalten Sie Video im 16:9-Format in sehr hoher HD-Qualität. Gleichzeitig sorgt er für geringstmögliche Datenraten. So wird gewährleistet, dass Sie Videos auch über reguläre Internetverbindungen zuverlässig streamen können.

Doch der Blackmagic Web Presenter ist viel mehr als nur eine USB-Webcam-Tarnung für SDI- und HDMI-Videoquellen. Er enthält nämlich auch einen Livemischer mit zwei Eingängen, mit dem Sie mühelos Mehrkamera-Sendungen oder Präsentationen kreieren können. Alles, was Sie dafür benötigen, ist das optionale Teranex Mini Smart Panel. Über die Tasten 1 und 2 lässt sich live zwischen Quellen hin und her schneiden. Das Teranex Mini Smart Panel unterstützt darüber hinaus eine Videovorschau, Audiopegelmeter sowie die Anzeige von Eingabevideonormen und USB-Frameraten.

Bitte sehen Sie auf der Support-Seite unter [www.blackmagicdesign.com/de](http://www.blackmagicdesign.com/de) nach der aktuellsten Auflage der Bedienungsanleitung sowie Aktualisierungen der Produktsoftware Ihres Blackmagic Web Presenters. Bitte registrieren Sie beim Herunterladen von Software auch Ihre Kontaktdaten, damit wir Sie über neue Versionen informieren können. Da wir ständig an neuen Features und Verbesserungen arbeiten, freuen wir uns jederzeit von Ihnen zu hören.

Grant Peti

**Grant Petty** CEO Blackmagic Design

# **Inhaltsverzeichnis**

# **Blackmagic Web Presenter**

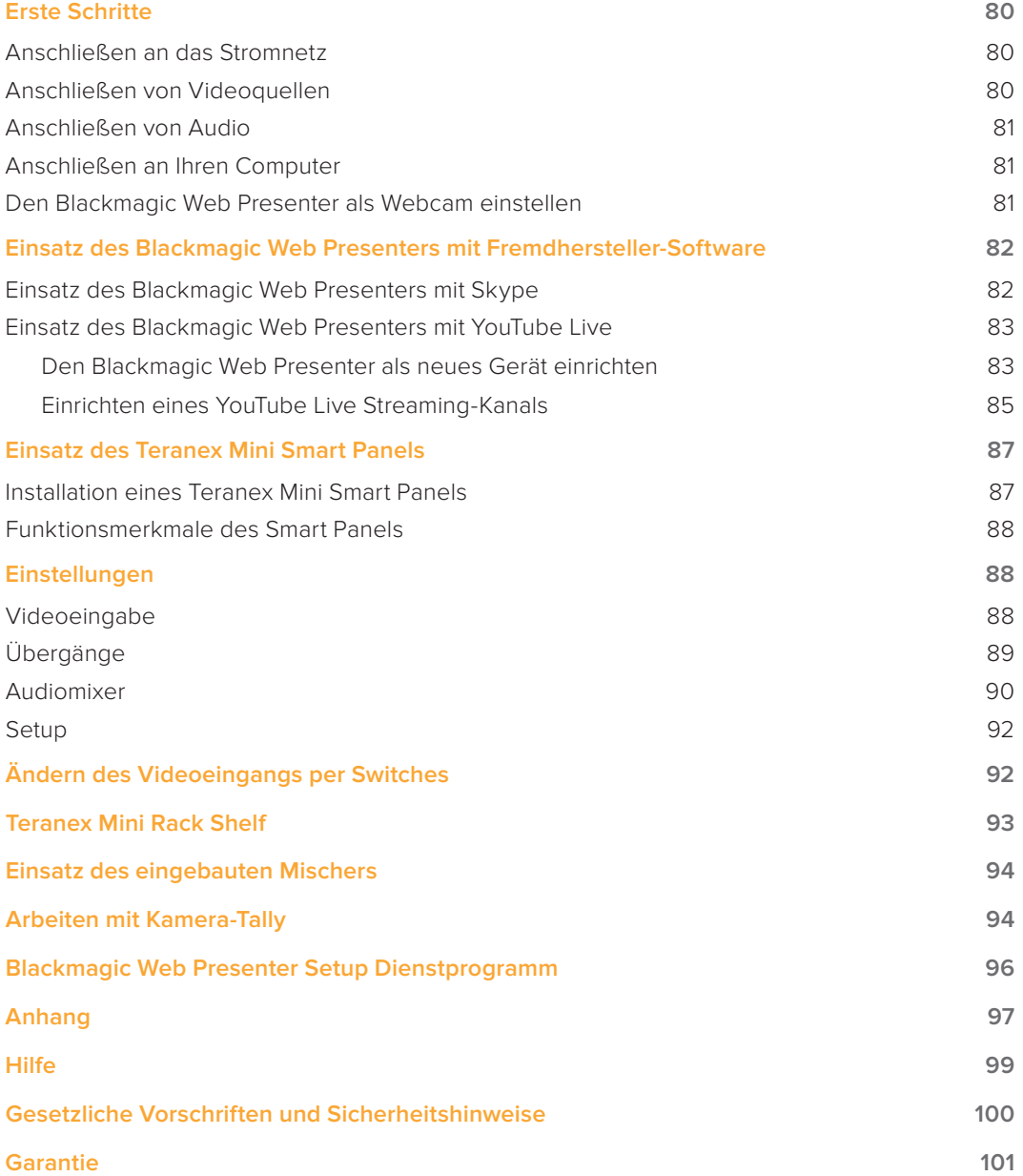

# <span id="page-3-0"></span>**Erste Schritte**

### **Anschließen an das Stromnetz**

Der Einstieg mit Ihrem Blackmagic Web Presenter ist ganz einfach! Sie brauchen bloß ein Stromkabel einzustecken, Ihre Video- und Audioquelle anzuschließen und das Gerät an Ihren Computer zu koppeln.

Stecken Sie hierfür ein standardmäßiges IEC-Kabel in die Strombuchse am Geräterücken Ihres Blackmagic Web Presenters. Wird das Gerät mit Strom versorgt, leuchtet das Statusindikatorlämpchen in der unteren rechten Ecke der Frontblende Ihres Web Presenters auf.

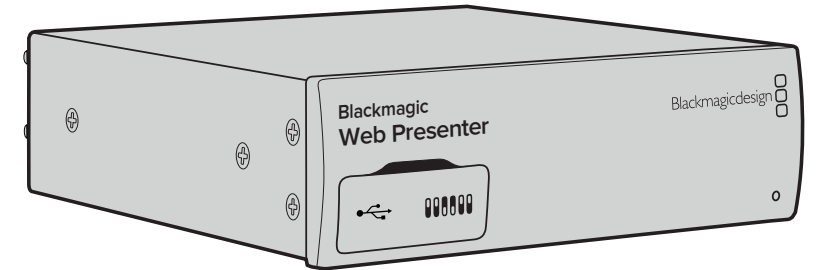

Der Blackmagic Web Presenter unterstützt 12G-SDI-Datenraten und schaltet automatisch zwischen SD, HD und Ultra HD bis 2160p/60 um

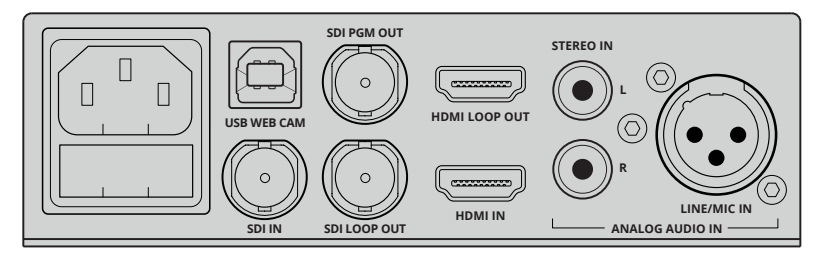

Schließen Sie Ihren Blackmagic Web Presenter mit einem regulären IEC-Stromkabel an das Stromnetz an

## **Anschließen von Videoquellen**

Koppeln Sie als nächstes Ihr Quellvideo an die SDI- oder HDMI-Anschlüsse Ihres Blackmagic Web Presenters. Sie werden feststellen, dass es sowohl SDI- als auch HDMI-Durchschleifausgänge gibt. Diese können Sie verwenden, wenn Sie Ihren Web Presenter zusammen mit einer Videoverbindung an weiteres Equipment koppeln wollen. Sie könnten die SDI-Ausgabe bspw. an eine MAZ oder einen Monitor durchschleifen. Oder schalten Sie den Web Presenter per HDMI zwischen einen Computer und einen Videoprojektor.

Zusätzlich gibt es einen SDI-Programmausgang. Der gibt Video nach der SDI- und HDMI-Umschaltung, jedoch noch vor der Abwärtskonvertierung zu 720p-Video aus. Somit hat die SDI-Programmausgabe dieselbe Auflösung wie die Videoeingaben und eignet sich damit perfekt zur Weiterleitung an eine MAZ zur Masteraufzeichnung.

Der Blackmagic Web Presenter unterstützt 12G-SDI und schaltet automatisch zwischen SD, HD und Ultra HD bis 2160p/60 um, wenn sich die Videoeingabe ändert. D. h. dass so gut wie jedes eingehende Videosignal für die Ausgabe über USB nach 720p gewandelt wird. Dieses Format hat nicht nur eine hervorragende Qualität sondern auch extrem niedrige Datenraten fürs Streaming. Das bedeutet für Sie: Sie können Ihre Produktion in höher aufgelöstem 1080 HD oder Ultra HD fertigstellen und der Web Presenter kümmert sich um die Downkonvertierung der Auflösung und Framerate – und das alles in ein und demselben Gerät.

### <span id="page-4-0"></span>**Anschließen von Audio**

Die SDI- und HDMI-Eingänge unterstützen Ton. Es gibt jedoch auch zwei zusätzliche Eingänge für analoges Audio. Der XLR-Audioeingang ist ein Monoeingang, an den Sie Mikrofone anschließen **Blackmagic** können. Es handelt sich um einen einkanaligen Mono-Eingang, da Mikrofone immer mono sind. können. Es handelt sich um einen einkanaligen Mono-Eingang, da Mikrofone immer mono sind.<br>Wenn Sie den Mikrofonton daher an diesen symmetrischen XLR-Audioeingang anschließen, wird er intern sowohl an den linken als auch den rechten Audiokanal gesendet. Der zweite Analogaudioeingang ist ein als RCA-Buchsen ausgeführter HiFi-Eingang. Dieser Eingang eignet sich für Computerton und Audio von Musikquellen wie Smartphones, Musikplayern, Audiomixern und sogar CD-Playern.

Alle Audioquellen werden hierüber an den internen Stereo-Audiomixer weitergeleitet und dort gemischt. Wenn Sie den Ton einer bestimmten Audioquelle nicht mit einbeziehen wollen, vergewissern Sie sich bitte, dass Sie die Verbindung der Analogaudioquellen trennen oder den Ton von HDMI-Quellen wie Computern ausschalten. Andernfalls wird der Ton von allen Eingängen gemischt und an den USB-Audioausgang gesendet.

# **Anschließen an Ihren Computer Blackmagic**

Da nun alle Video- und Audioquellen verbunden sind, können Sie Ihren Blackmagic Web Presenter **Web Presenter** über den USB-Port an Ihren Computer anschließen. Ihr Computer erkennt das Gerät sofort als Videoquelle in Form einer USB-Webcam.

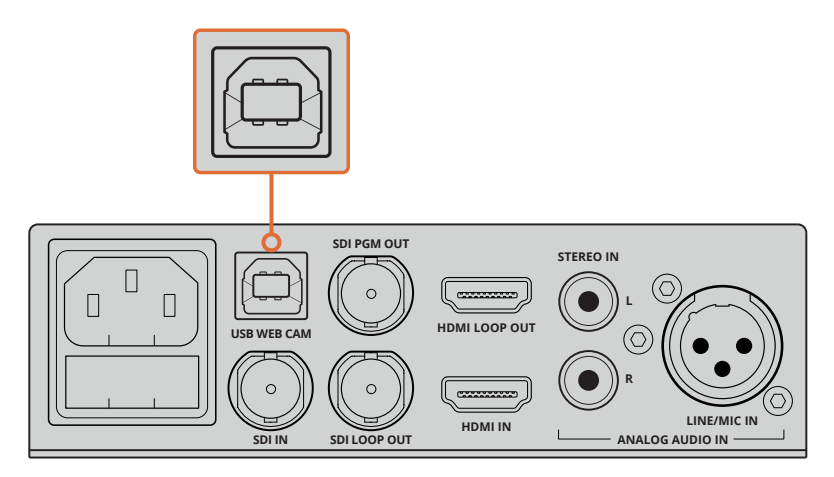

Koppeln Sie Ihren Blackmagic Web Presenter über den USB-Port am Geräterücken an Ihren Computer

### **Den Blackmagic Web Presenter als Webcam einstellen**

Wählen Sie nun Ihren Blackmagic Web Presenter als Webcam in Verbindung mit Ihrer gewünschten Videokonferenz- oder Fremdanbieter-Streaming-Software wie Skype, Open Broadcaster, XSplit Broadcaster oder Periscope.

Weitere Informationen zum Einsatz des Blackmagic Web Presenters mit Skype und YouTube Live finden Sie in den Abschnitten "Einsatz des Blackmagic Web Presenters mit Skype" und "Einsatz des Blackmagic Web Presenters mit YouTube Live" in diesem Handbuch.

Für den Einstieg war das schon alles. Sie sind jetzt startklar fürs Streamen von atemberaubenden hochwertigen Videos mit gemischtem Ton. Bitte lesen Sie weiter, um zusätzliche Informationen zu Tallyfunktionen, Einstellungsänderungen und zur Installation des optionalen Teranex Mini Smart Panels zu erhalten.

# <span id="page-5-0"></span>**Einsatz des Blackmagic Web Presenters mit Fremdhersteller-Software**

### **Einsatz des Blackmagic Web Presenters mit Skype**

Um den Blackmagic Web Presenter in Verbindung mit Skype nutzen zu können, muss zunächst die Skype-Software auf Ihrem Computer installiert werden. Skype ist kostenfrei und kann von [www.skype.com heruntergeladen werden.](https://www.skype.com)

**1** Öffnen Sie Skype nach der Installation.

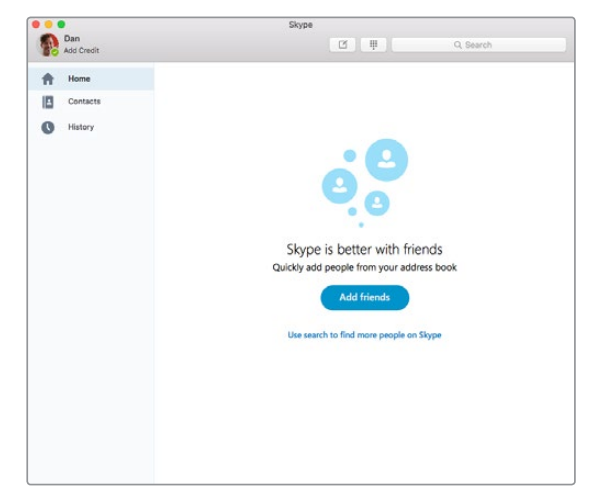

- 2 Gehen Sie zu "Skype" > "Einstellungen" und wählen Sie "Audio/Video".
- **3** Sollte Ihr Computer über eine Webcam verfügen, wird diese automatisch ausgewählt. Das Skype-Vorschaufenster zeigt daraufhin das Bild der Webcam an. Wenn Sie auf das Drop-down-Menü neben "Kamera" klicken, können Sie den Blackmagic Web Presenter aus der Liste auswählen. Daraufhin wird Ihnen das an den Web Presenter angeschlossene Quellvideo im Skype-Vorschaufenster angezeigt.

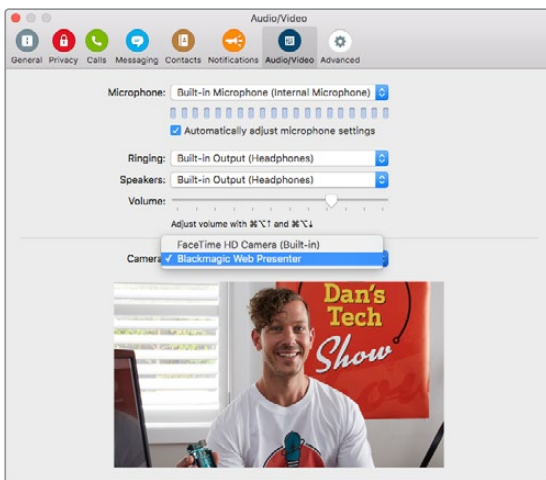

Wählen Sie den Blackmagic Web Presenter aus dem Drop-down-Menü "Kamera"

**HINWEIS** Vielleicht ist Ihnen aufgefallen, dass Ihr Bild im Einstellungsfenster von Skype seitenverkehrt ist. Das ist normal, da Skype seinen Nutzern zu Vorschauzwecken ein Spiegelbild anzeigt. Ihre Videoanrufe werden aber nicht seitenverkehrt dargestellt.

<span id="page-6-0"></span>**4** Im Drop-down-Menü neben "Mikrofon" können Sie den Blackmagic Web Presenter als Audioquelle auswählen.

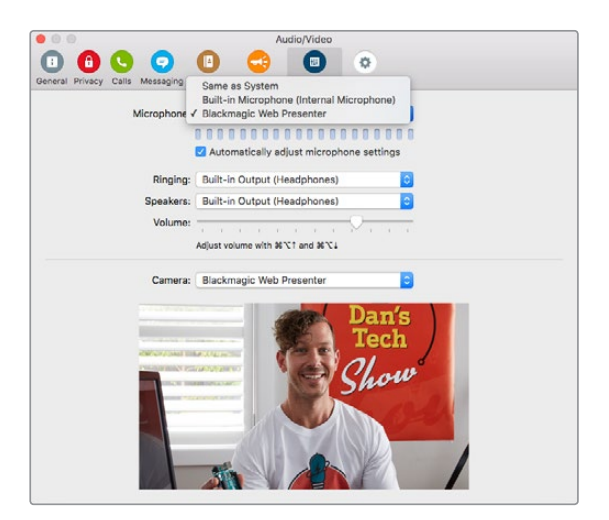

Mehr müssen Sie nicht machen. Sollten Sie jetzt einen Skype-Anruf tätigen, wird die an Ihren Blackmagic Web Presenter angeschlossene Videoquelle eingesetzt.

**HINWEIS** Die Vorgehensweise, wie Sie Skype für den Einsatz mit dem Blackmagic Web Presenter einrichten, ist auf einem Mac OS Computer dieselbe wie auf einem Windows Computer. Weitere Informationen finden Sie auf der Skype Website: www.skype.com

### **Einsatz des Blackmagic Web Presenters mit YouTube Live**

Open Broadcaster ist eine kostenfreie Software, die sich sehr gut fürs Streamen über YouTube Live eignet und über folgenden Link heruntergeladen werden kann: https://obsproject.com.

#### **Den Blackmagic Web Presenter als neues Gerät einrichten**

Öffnen Sie die Software nach der Installation.

5 Klicken Sie auf den "+"-Button in der Quellen-Box, um eine Quelle hinzuzufügen und wählen Sie "Videoaufnahmegerät". Ein Pop-up-Dialogfenster bietet Ihnen daraufhin die Möglichkeit, eine neue Quelle zu kreieren.

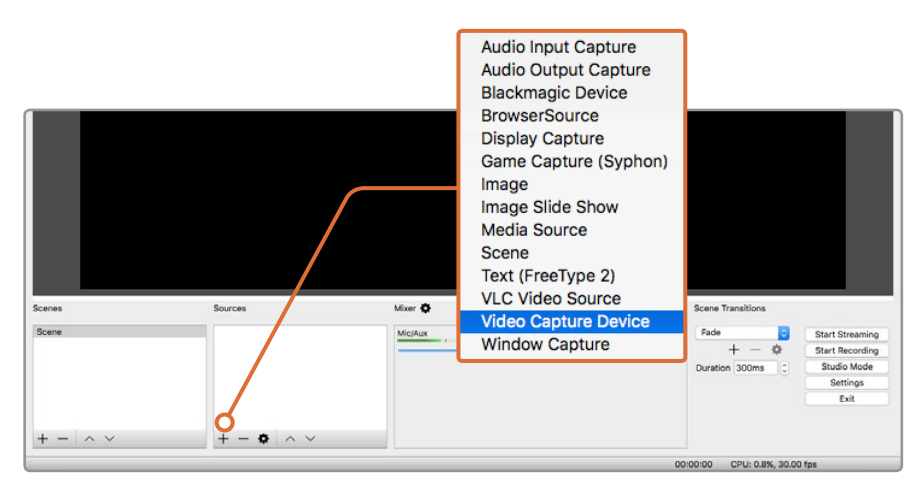

Wählen Sie "Videoaufnahmegerät" aus der Quellenliste und erstellen Sie eine neue Quelle für den Blackmagic Web Presenter

6 Markieren Sie die Option "Neu erstellen" in der Dialogbox und klicken Sie auf "OK".

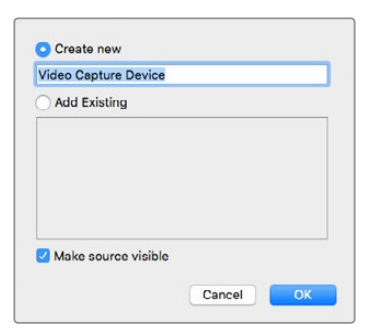

**7** Wählen Sie im Eigenschaftenfenster des neu erstellten Geräts Ihren Blackmagic Web Presenter aus dem Drop-down-Menü neben "Gerät" aus und klicken Sie auf "OK".

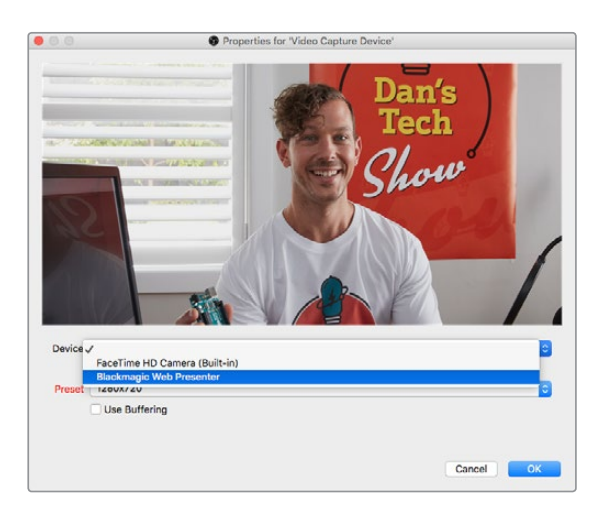

- 8 Folgen Sie denselben Schritten für Audio. Klicken Sie auf den "+"-Button in der Quellen-Box, um eine Quelle hinzuzufügen und wählen Sie "Audio Eingabe Aufnahme". Markieren Sie die Option "Neu erstellen" in der Dialogbox und klicken Sie auf "OK". Wählen Sie im Eigenschaftenfenster des neu erstellten Geräts Ihren Blackmagic Web Presenter aus dem Drop-down-Menü neben "Gerät" aus und klicken Sie auf "OK".
- **9** Öffnen Sie nun die Einstellungen unter "OBS" > "Einstellungen" und klicken Sie auf den "Video"-Tab.
- 10 Geben Sie für "Basis (Leinwand) Auflösung" und "Ausgabe (skaliert) Auflösung" jeweils die Option "1280x720" vor und klicken Sie auf "OK". Das ermöglicht es Ihnen, das Eingabevideo im Vollbildformat zu sehen.

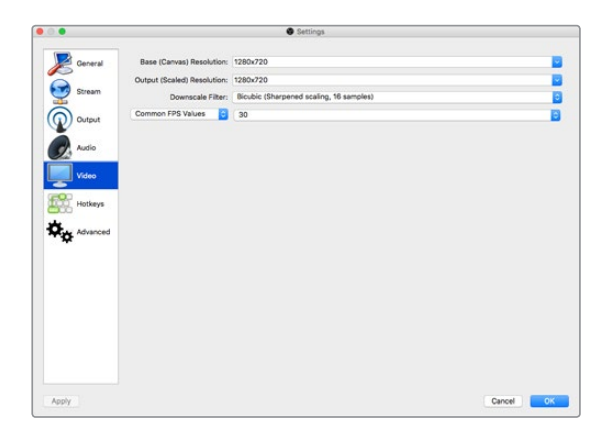

<span id="page-8-0"></span>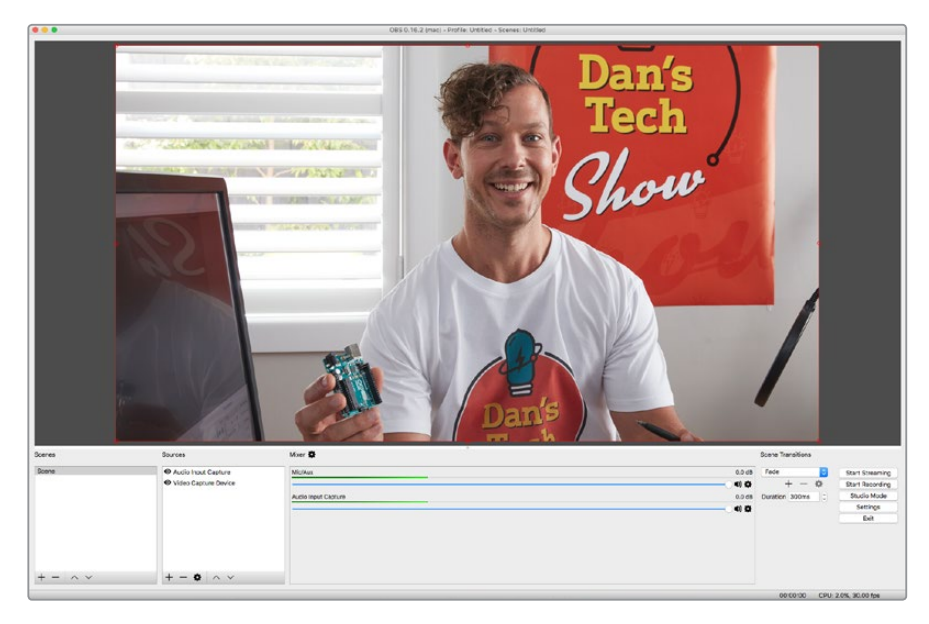

Wenn Sie für Leinwand- und Skalierauflösung "1280x720" vorgeben, können Sie die Videoeingabe im Vollbildformat sehen

#### **Einrichten eines YouTube Live Streaming-Kanals**

Nun ist es an der Zeit, einen YouTube Live Streaming-Kanal zu erstellen. Gehen Sie in Ihrem Browser zu [www.youtube.com/live\\_dashboard](http://www.youtube.com/live_dashboard) und loggen Sie sich ein bzw. erstellen Sie ein neues Google-Konto.

1 Klicken Sie links auf "Livestreaming" und anschließend auf "Jetzt starten".

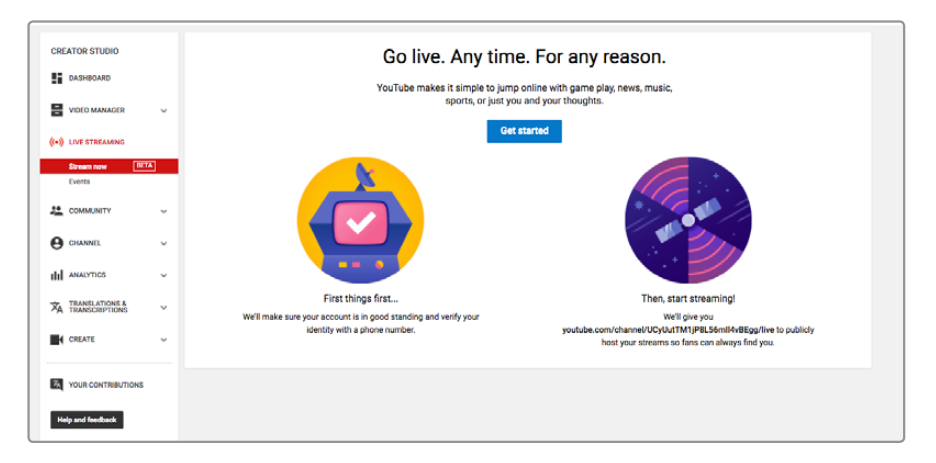

**2** Vervollständigen Sie die Angaben zu Ihrem Stream und legen Sie fest, ob er öffentlich oder privat sein soll.

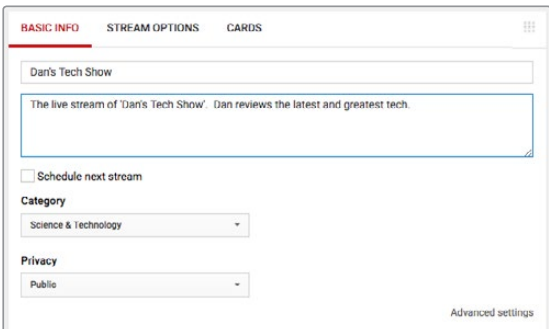

**3** Klicken Sie auf den "Anzeigen"-Button am unteren Rand der Seite. Markieren Sie den Streamschlüssel und wählen Sie dann per Rechtsklick "Kopieren". Das Kopieren dieser Information ist notwendig, weil der Schlüssel im nächsten Schritt in die Open Broadcaster Software eingefügt werden muss.

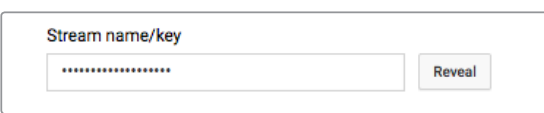

4 Gehen Sie in der Open Broadcaster Software unter "Einstellungen" zum "Stream"-Tab. Wählen Sie unter "Plattform" YouTube aus und fügen Sie den Schlüssel in das Feld "Streamschlüssel" ein.

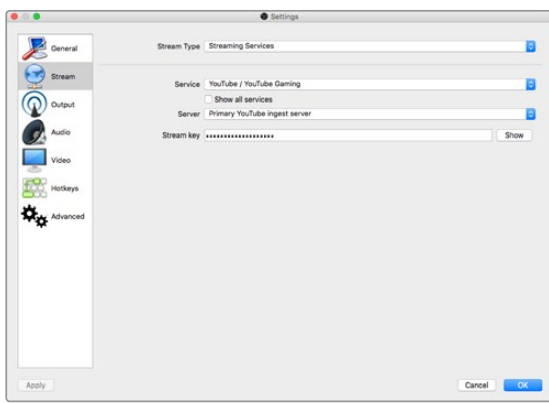

**5** Klicken Sie anschließend im Hauptfenster der Open Broadcaster Software auf den Button "Streaming starten". Ihr Stream sollte daraufhin gesendet werden.

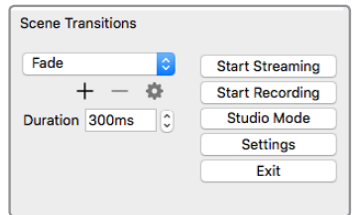

**6** Zurück im Browser ändert sich Ihr Streaming-Status zu "Online" und Sie können Ihren Live-Stream sehen.

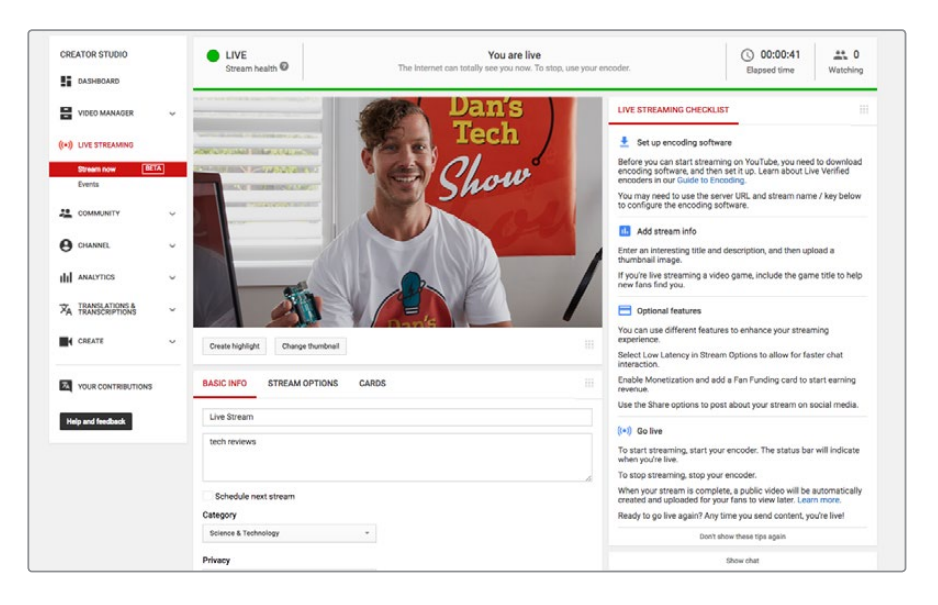

<span id="page-10-0"></span>**HINWEIS** Die Vorgehensweise, wie Sie Open Broadcaster für den Einsatz mit dem Blackmagic Web Presenter einrichten, ist auf einem Mac OS dieselbe wie auf einem Windows Computer. Weitere Einzelheiten finden Sie unter: https://obsproject.com.

# **Einsatz des Teranex Mini Smart Panels**

Das optionale Teranex Mini Smart Panel lässt sich an der Vorderseite Ihres Blackmagic Web Presenters anbringen und ersetzt die standardmäßige Frontblende. Die Tasten des Smart Panels erlauben das Mischen von Quellen. Über das LCD können Sie eingehendes Video sowie Statusinformationen wie Videoeingabequelle, Videoformat und USB-Ausgabe-Framerate überprüfen.

### **Installation eines Teranex Mini Smart Panels**

Die Installation Ihres optionalen Smart Panels ist einfach. Panel und Frontblende sind während des Betriebs austauschbar, d. h. Ihr Blackmagic Web Presenter braucht während der Installation nicht ausgeschaltet zu werden.

- **1** Entfernen Sie die zwei M3-Schrauben auf beiden Seiten der Frontblende Ihres Blackmagic Web Presenters mithilfe eines PZ-Schraubendrehers der Größe 2. Nehmen Sie die Blende vorsichtig von der Vorderseite Ihres Web Presenters ab.
- **2** In der unteren Ecke der Innenseite der Standardblende befindet sich ein transparentes Plastikröhrchen. Dieses Röhrchen leitet das Licht der LED im Innern des Web Presenters an den Statusindikator der Standardblende weiter und erleuchtet diesen. Belassen Sie das Röhrchen daher an der Standardfrontblende.

**TIPP** Sollten Sie die Standardfrontblende erneut anbringen, vergewissern Sie sich, dass das Lichtröhrchen auf den Schlitz an der Vorderseite des Geräts ausgerichtet ist.

- **3** Richten Sie die Verbinder an der Rückseite des Smart Panels auf deren Gegenstücke an der Front Ihres Blackmagic Web Presenters aus. Drücken Sie das Smart Panel leicht gegen das Gerät, bis die Verbinder fest sitzen. Das Smart Panel sollte präzise angelegt sein und fest an der Vorderseite Ihres Web Presenters einrasten.
- **4** Setzen Sie die vorhandenen M3-Schrauben der Frontblende wieder ein.

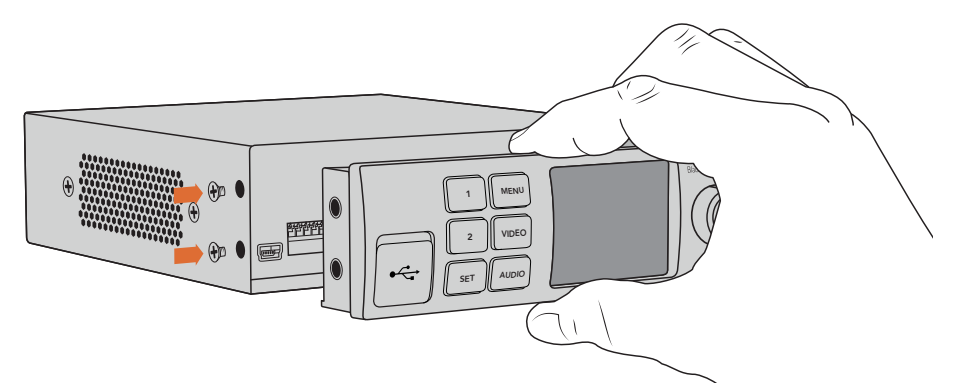

Wenn Sie das Teranex Mini Smart Panel zur Installation oberhalb bzw. unterhalb des Verbinders zwischen Finger und Daumen halten, lässt es sich leichter aufsetzen

<span id="page-11-0"></span>Wenn Ihr Blackmagic Web Presenter in einer Teranex Mini Rackwanne installiert ist, nehmen Sie ihn aus dem Rack heraus, um an die Schrauben der Frontblende zu gelangen. Weitere Informationen finden Sie im Abschnitt "Teranex Mini Rack Shelf". Auf den USB-Port des Web Presenters kann auch bei Verwendung des Smart Panels zugegriffen werden. Öffnen Sie einfach die USB-Gummiabdeckung, um an den Port zu gelangen.

## **Funktionsmerkmale des Smart Panels**

#### Bedientasten

#### **Die Tasten 1 und 2**

Bei installiertem Smart Panel wird die Mischfunktion Ihres Blackmagic Web Presenters aktiviert. Wenn Sie also ein Programm übertragen, können Sie mithilfe der Tasten 1 und 2 zwischen SDI- und HDMI-Eingabequellen hin und her schalten. Taste 1 selektiert den SDI-Eingang, Taste 2 hingegen den HDMI-Eingang.

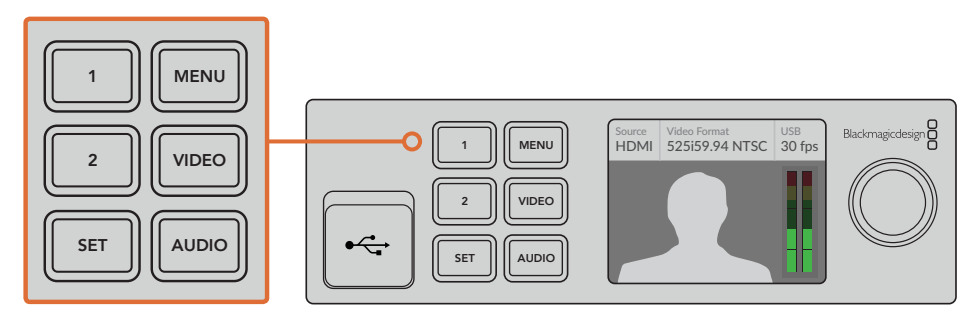

Das Teranex Mini Smart Panel aktiviert die Mischerfunktion auf Ihrem Web Presenter, sodass Sie per Druck auf die Tasten 1 und 2 live zwischen SDI- und HDMI-Eingabequellen schneiden können

# **Einstellungen**

Mit einem Teranex Mini Smart Panel an Ihrem Web Presenter lassen sich Übergangsdauern, Audiomixereinstellungen u. v. m. ändern. Drücken Sie einfach die MENU-Taste, um auf das Einstellungsmenü zuzugreifen. Navigieren Sie zum Ändern von Einstellungen anschließend mithilfe des Drehknopfs und der SET-Taste durch das Menü.

Ein weiterer Druck auf die MENU-Taste bringt Sie zum vorherigen Menüpunkt zurück. Drücken Sie die MENU-Taste wieder und wieder, bis Sie zurück zum Homescreen gelangen.

### **Videoeingabe**

Ihr Blackmagic Web Presenter kann unter "Video Input" so eingestellt werden, dass er angeschlossene Eingaben automatisch erkennt und die Programmausgabe entsprechend anpasst. Sie haben aber auch die Möglichkeit, nur die SDI- oder HDMI-Anschlüsse Ihres Web Presenters zu nutzen. Die Einstellungen hierfür lassen sich mithilfe der integrierten Switches ändern, sollte die originale Standardblende angebracht sein. Weitere Informationen finden Sie im Abschnitt "Ändern des Videoeingangs per Switches".

**TIPP** Wenn Sie eine Videoeinstellung ändern möchten, können Sie das Hauptmenü per Druck auf die VIDEO-Taste an der Frontblende überspringen und sofort zu den Videoeinstellungen gelangen.

#### <span id="page-12-0"></span>**Auto**

Nutzen Sie diese Einstellung, wenn Sie möchten, dass der Web Presenter den SDI- oder HDMI-Eingang je nach angeschlossener Videoquelle automatisch wählt. Sollte sowohl eine SDI- als auch eine HDMI-Quelle angeschlossen sein, schaltet der Web Presenter automatisch auf den SDI-Eingang.

#### **SDI**

Mit dieser Einstellung nutzt der Web Presenter ausschließlich den SDI-Eingang.

#### **HDMI**

Mit dieser Einstellung nutzt der Web Presenter ausschließlich den HDMI-Eingang.

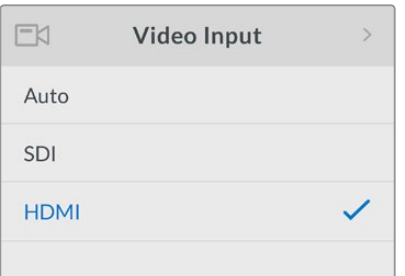

Nutzen Sie die Videoeingabe-Einstellungen, um den gewünschten Eingang festzulegen, oder wählen Sie "Auto", damit der Blackmagic Web Presenter die Videoquelle automatisch erkennt

**TIPP** Sollte ein Videosignal über jenen Eingang empfangen werden, der nicht ausgewählt ist, wird schwarzer Bildschirminhalt angezeigt. Wählen Sie in diesem Fall einfach den entsprechenden Eingang oder stellen Sie Ihren Web Presenter auf "Auto".

# **Übergänge**

Beim Mischen einer Live-Übertragung mit der integrierten Mischerfunktion Ihres Blackmagic Web Presenters wird der Standardübergang mit einer gängigen halbsekündigen Blende ausgeführt. Die Dauer und Übergangsart können Sie bei Bedarf jedoch unter "Transition" ändern. Ihr Web Presenter führt sogar Dip- und Cut-Übergänge aus.

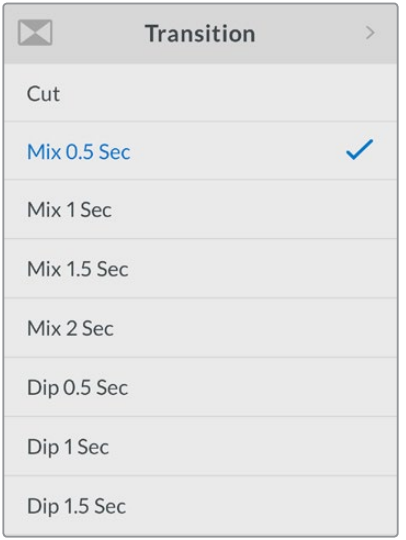

Anhand der Übergangseinstellungen "Transition" können Sie den Blendentyp und die Dauer wählen

#### <span id="page-13-0"></span>**Cut**

Wenn Sie zwischen Videoquellen sauber hin und her schneiden wollen, wählen Sie den Schnittübergang "Cut".

#### **Mix**

Der Übergang "Mix" ist eine normale Cross-Blende. Das bedeutet, dass die eine Videoquelle innerhalb einer festgelegten Zeit sanft in die andere überblendet. Ändern sie die Übergangsdauer, indem Sie eine der Mix-Voreinstellungen wählen.

#### **Dip**

Der Dip-Übergang ähnelt einem Mix. Hierbei wird jedoch zunächst sanft nach Schwarz geblendet und anschließend zur nächsten Videoquelle. Wählen Sie eine der Voreinstellungen für die Dauer des Dip-Übergangs aus der Menüliste.

### **Audiomixer**

Die Audiomixereinstellungen geben Ihnen die Kontrolle über Ihren Ton. Hier können Sie bspw. den Ton für jeden Eingang aktivieren bzw. deaktivieren, die Tonpegel anpassen oder den XLR-Eingabepegel auf Mic oder Line Level einstellen. Drehen Sie den Drehregler im oder gegen den Uhrzeigersinn, um die Einstellung anzupassen.

**TIPP** Wenn Sie eine Audioeinstellung ändern möchten, können Sie das Hauptmenü per Druck auf die AUDIO-Taste an der Frontblende überspringen und sofort zu den Audioeinstellungen gelangen.

#### **Master Level**

Benutzen Sie den Drehregler, um den Audiopegel für die Programmausgabe anzuheben oder zu senken. Diese Einstellung wirkt sich auf die Gesamtlautstärke der gesendeten Master-Abmischung aus.

#### **SDI Input Level**

Legen Sie mithilfe dieser Einstellung die Stärke der Audiopegel für die SDI-Videoeingabe fest.

#### **SDI Input**

Mit dem Drehregler lässt sich der Ton für den SDI-Eingang auf ON, OFF und AFV (Audio folgt Video) stellen.

#### **ON**

Wird die Einstellung ON gewählt, ist der Ton des SDI-Eingangs immer im Programmaudio enthalten. Über die Einstellung "SDI Input Level" lässt sich der Audiopegel für die Programmausgabe anheben oder senken.

#### **OFF**

Stellen Sie den SDI-Eingang auf OFF, wenn Sie nicht möchten, dass der Ton vom SDI-Eingang in den Programmton integriert wird.

#### **AFV**

Ist die Option Audio folgt Video aktiviert, wird der Ton des SDI-Eingangs nur dann im Master-Programmton zu hören sein, wenn die SDI-Videoeingabe auf den Programmausgang geschaltet ist.

#### **HDMI Input Level**

Legen Sie mithilfe dieser Einstellung die Stärke der Audiopegel für die HDMI-Videoeingabe fest.

#### **HDMI Input**

Mit dem Drehregler lässt sich der Ton für den HDMI-Eingang auf ON, OFF und AFV (Audio folgt Video) stellen.

#### **ON**

Wird die Einstellung ON gewählt, ist der Ton des HDMI-Eingangs immer im Programmaudio enthalten. Über die Einstellung "HDMI Input Level" lässt sich der Audiopegel für die Programmausgabe anheben oder senken.

#### **OFF**

Stellen Sie den HDMI-Eingang auf OFF, wenn Sie nicht möchten, dass der Ton vom HDMI-Eingang in den Programmton integriert wird.

#### **AFV**

Ist die Option Audio folgt Video aktiviert, wird der Ton des HDMI-Eingangs nur dann im Master-Programmton zu hören sein, wenn die HDMI-Videoeingabe auf den Programmausgang geschaltet ist.

#### **XLR Input Level**

Legen Sie mithilfe dieser Einstellung die Stärke der Audiopegel für die XLR-Audioeingabequelle fest.

#### **XLR Input**

Schaltet den Ton der XLR-Eingabe ein bzw. aus.

#### **XLR Input Source**

Stellen Sie den Pegel der Eingabequelle auf Mic oder Line Level ein.

Die Signalstärke eines Mikrofons liegt in der Regel unter der von Audiowiedergabegeräten. Um die geringere Signalstärke zu kompensieren, kann der Tonpegel des Blackmagic Web Presenters auf "Mic" gestellt werden. Dadurch wird das Eingabesignal verstärkt. Stellen Sie den XLR-Eingabepegel für alle anderen Geräte, die keine Mikrofone sind, auf "Line".

#### **RCA Input Level**

Legen Sie mithilfe dieser Einstellung die Stärke der Audiopegel für die RCA-Audioeingabequelle fest.

#### **RCA Input**

Schaltet den Ton der RCA-Eingabe ein bzw. aus.

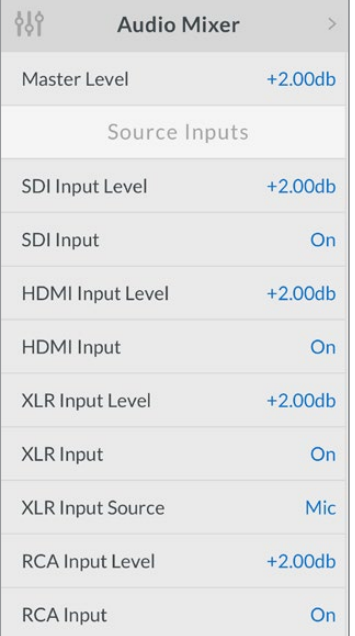

Schalten Sie den Ton für jeden Eingang ein oder aus und passen Sie die Pegel unter "Audio Mixer" an

### <span id="page-15-0"></span>**Setup**

Überprüfen Sie anhand der "Setup"-Einstellungen, welche Softwareversion derzeit auf Ihrem Web Presenter installiert ist. Darüber hinaus können Sie Ihren Web Presenter auf seine Werkseinstellungen zurücksetzen.

#### **Software**

Über die "Software"-Einstellung können Sie überprüfen, welche Softwareversion derzeit auf Ihrem Web Presenter installiert ist.

#### **Factory Default**

Wenn Sie mit einem neuen Projekt beginnen möchten, kann es hilfreich sein, den Web Presenter auf seine Werkseinstellungen zurückzusetzen.

So setzen Sie den Web Presenter auf seine Werkseinstellungen zurück:

- 1 Drücken Sie die MENU-Taste und navigieren Sie mithilfe des Drehreglers zu "Setup". Drücken Sie die SET-Taste, um den Menüpunkt aufzurufen.
- 2 Wählen Sie "Factory Default" und drücken Sie die SET-Taste.
- **3** Nun haben Sie die Möglichkeit, die Aktion zu bestätigen oder abzubrechen.

Bestätigen Sie die Aktion, zeigt Ihr Web Presenter den Indikator "Resetting" an. Ist der Vorgang abgeschlossen, kehrt das LCD zum Homescreen zurück und alle Einstellungen sind auf ihren Werkszustand zurückgesetzt.

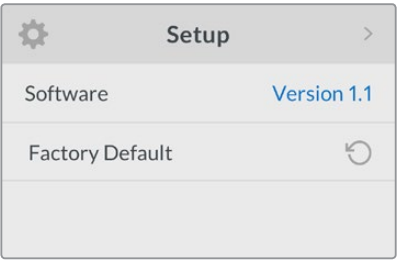

Überprüfen Sie unter "Setup" die derzeitig auf Ihrem Blackmagic Web Presenter installierte Softwareversion oder setzen Sie den Web Presenter auf seine Werkseinstellungen zurück

# **Ändern des Videoeingangs per Switches**

Ihr Blackmagic Web Presenter verfügt über kleine Switches, auf die Sie von der Standardfrontblende aus zugreifen können. Stellen Sie die Videoeingabe hierüber auf SDI, HDMI oder AUTO ein. Ist ein Teranex Mini Smart Panel installiert, werden die Funktionen der Switches über das LCD-Menü der optionalen Frontblende gesteuert.

Das Ändern von Einstellungen per Switches ist kinderleicht! Bringen Sie die Switches mithilfe einer Stiftspitze einfach je nach Bedarf in ihre ON- oder OFF-Position. Die korrekten Switch-Positionen für den gewünschten Eingang finden Sie in der Switch-Legende, die am Boden des Web Presenters abgedruckt ist.

<span id="page-16-0"></span>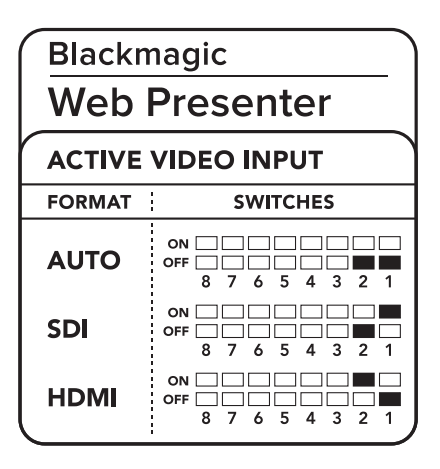

#### **AUTO**

Stellen Sie Switches 1 und 2 auf OFF. Nutzen Sie diese Einstellung, wenn Sie möchten, dass der Web Presenter den SDI- oder HDMI-Eingang je nach angeschlossener Videoquelle automatisch wählt. Sollte sowohl eine SDI- als auch eine HDMI-Quelle angeschlossen sein, schaltet der Web Presenter automatisch auf den SDI-Eingang.

#### **SDI**

Stellen Sie Switch 2 auf OFF und Switch 1 auf ON. Mit dieser Einstellung nutzt der Web Presenter ausschließlich den SDI-Eingang.

#### **HDMI**

Stellen Sie Switch 2 auf ON und Switch 1 auf OFF. Mit dieser Einstellung nutzt der Web Presenter ausschließlich den HDMI-Eingang.

# **Teranex Mini Rack Shelf**

Die Teranex Mini Rack Shelf ist eine 1-HE-Rackwanne mithilfe derer Sie Ihren Blackmagic Web Presenter in einem Broadcast-Rack oder Road-Case installieren können. Der Web Presenter ist so klein, dass er zusammen mit anderem Blackmagic Design Equipment ähnlicher Größe wie bspw. Teranex Mini Konvertern, dem Blackmagic MultiView 4 und einem HyperDeck Studio Mini im Rack installiert werden kann. Der Blackmagic Web Presenter bietet Ihnen zum Beispiel in Verbindung mit zwei HyperDeck Studio Minis die Möglichkeit, Ihre Videoquellen wiederzugeben, während die Programmausgabe des Web Presenters aufgezeichnet wird. Dank dieses Modulardesigns können Sie sich Ihre ganz eigenen Videolösungen zusammenstellen. Die sind nicht nur portabel, sondern auch bedienfreundlich!

Um Ihren Blackmagic Web Presenter in einer Teranex Mini Rack Shelf zu installieren, brauchen Sie nur – falls vorhanden – die Gummifüße zu entfernen und das Gerät an den unteren Montagebohrungen auf die Trägerplatte der Rackwanne festzuschrauben. Die Teranex Mini Rack Shelf wird mit zwei Standard-Zierblenden geliefert. Wenn Sie also nicht alle Plätze in der Rackwanne mit weiterem Blackmagic Design Equipment besetzen, verdecken Sie die verbleibenden Lücken einfach mit den Zierblenden.

Weitere Informationen finden Sie auf der Blackmagic Design Website unter www.blackmagicdesign.com/de

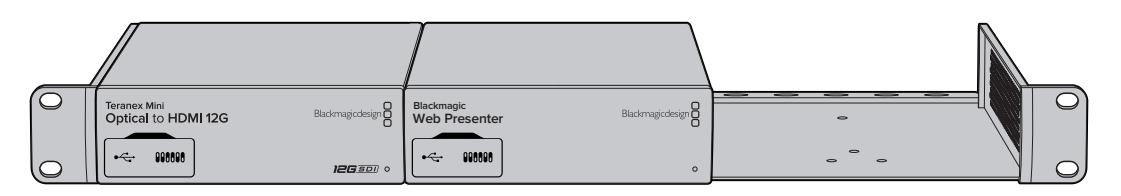

Mit dem Teranex Mini Rack Shelf können Sie Ihren Blackmagic Web Presenter zusammen mit weiteren Blackmagic Design Produkten derselben Größe im Rack montieren. Dazu zählen bspw. die Teranex Mini Konverter sowie der HyperDeck Studio Mini

# <span id="page-17-0"></span>**Einsatz des eingebauten Mischers**

Der Blackmagic Web Presenter hat einen eingebauten Mischer mit zwei Eingängen an Bord. Für den Zugriff auf diese Funktion, ist jedoch die Installation des Teranex Mini Smart Panels notwendig. Das Panel erweitert den Web Presenter um einen LCD-Bildschirm und Drucktasten zur Bedienung des eingebauten Mischers. Sobald das Teranex Mini Smart Panel installiert ist, wird die Mischerfunktion aktiviert.

Wenn sowohl SDI- als auch HDMI-Videoquellen angeschlossen sind, wird der HDMI-Eingang synchronisiert. So kann unterbrechungsfrei zwischen beiden Eingängen hin und her geschnitten werden. Genau das macht den Web Presenter zum Livemischer.

Wenn Sie vom eingebauten Mischer Gebrauch machen möchten, drücken Sie am Smart Panel einfach die Taste 1, um SDI als Videoquelle zu wählen oder auf Taste 2, um die HDMI-Videoquelle zu selektieren. Sobald eine der beiden Tasten angewählt ist, führt der Web Presenter einen Übergang aus. Sie könnten bspw. einen Computer mit einer Slide-Show an den HDMI-Eingang und eine Kamera an die SDI-Quelle anschließen. So gelingen Ihnen professionelle Live-Präsentationen, indem Sie einfach zwischen den Tasten 1 und 2 hin und her wechseln. Über das LCD können Sie die derzeitige Eingabe, Videovorschau und die Audiopegel noch einmal überprüfen.

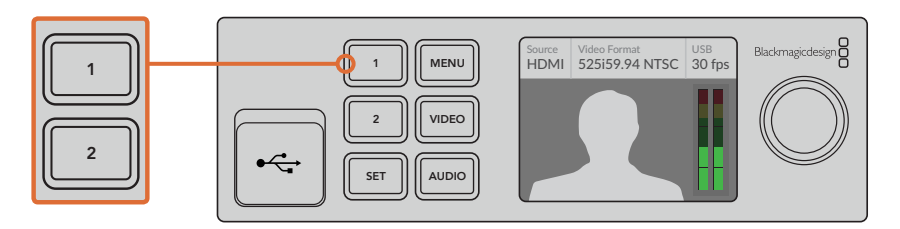

Drücken Sie beim Mischen einer Live-Sendung mit dem Blackmagic Web Presenter die Tasten 1 und 2 am Teranex Mini Smart Panel, um zwischen SDI- und HDMI-Eingaben zu schneiden

**HINWEIS** Der Standardübergang ist eine Mix-Blende von einer halben Sekunde. Ist jedoch das Teranex Mini Smart Panel installiert, können Sie im LCD-Menü unter "Transition" eine alternative Zeitspanne und Übergangsart auswählen. Weitere Informationen erhalten Sie im Abschnitt "Einstellungen" in diesem Handbuch.

# **Arbeiten mit Kamera-Tally**

Blackmagic Design Studiokameras und ATEM Mischer verfügen über eine Tallyfunktion. Hierbei werden Tallyinformationen über einen Programm-Return-Feed vom Mischer an die Kamera gesendet. Auch Ihr Blackmagic Web Presenter bietet diese Funktion. So können Sie bei Verwendung der Mischerfunktion immer sehen, welche Kamera gerade auf Sendung ist.

Die Verwendung der Tallyfunktion ist recht simpel. Koppeln Sie dazu einfach den SDI-Ausgang einer Blackmagic Studio Camera an Ihren Web Presenter und anschließend den Programmausgang des Web Presenters zurück an den Kameraprogramm-SDI-Eingang. Wenn Sie nun die PGM-Taste an der Kamera drücken, erscheint das Programmvideo des Web Presenters auf der Kamera. Doch das Tolle ist: Ab sofort werden Tallyinformationen zur Kamera geschickt.

Der SDI-Videoeingang dient als Tally für "Camera 1" und der HDMI-Eingang für "Camera 2". Deshalb muss die Kameranummer in den Kameraeinstellungen vorgegeben werden. In diesem Beispiel benutzen wir für die Kamera den SDI-Eingang. Demnach sollte die Kamera auf "Camera 1" eingestellt sein. Ist das getan, drücken Sie die Taste 1 an der Frontblende des Web Presenters. Daraufhin sollte das Tally an der Kamera aufleuchten.

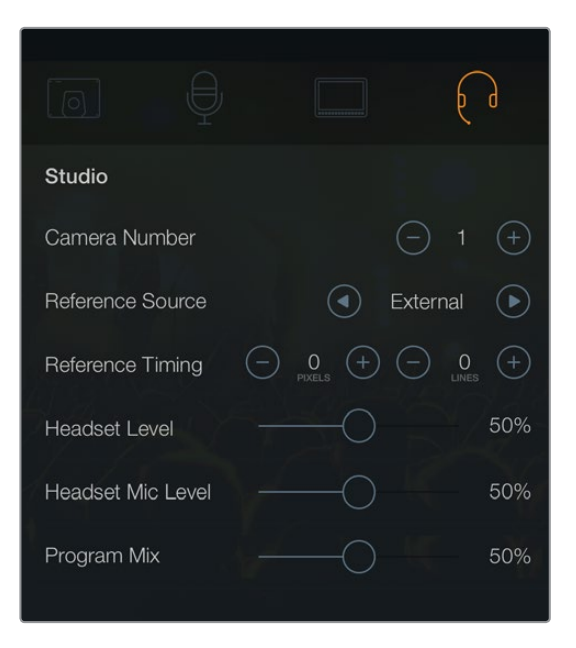

Stellen Sie die Kameranummer für die via SDI verbundene Blackmagic Studio Camera auf dem LCD im "Studio"-Tab auf "1" ein

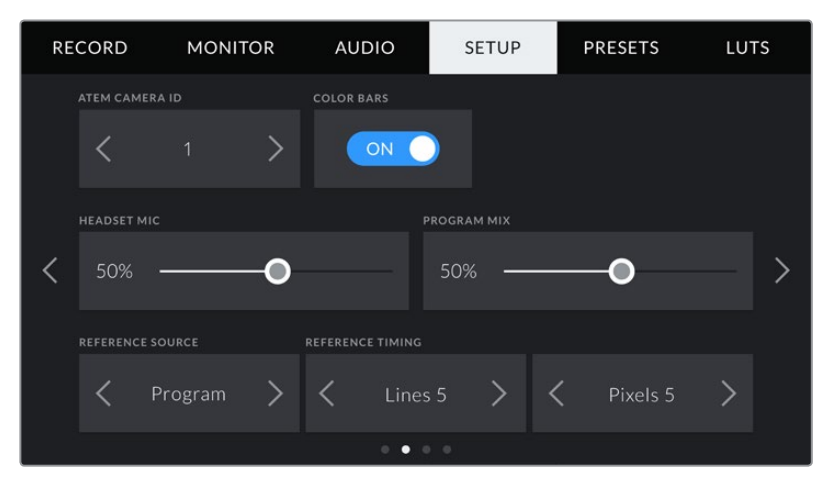

Stellen Sie die Kameranummer für die via SDI verbundene Blackmagic URSA Mini auf dem LCD im "Setup"-Tab auf "1" ein

Bei einer Präsentation kann es für den Vortragenden sehr hilfreich sein, an der jeweiligen On-Air-Kamera ein klares rotes Tally zu sehen. So weiß er jederzeit, wann er auf Sendung ist. Auch bei einer Blackmagic URSA Mini in Verbindung mit einem Blackmagic URSA Studio Viewfinder profitieren Moderatoren von einem großen roten Tally. Eine praktische Lösung!

Die Tallyfunktion wird von der Blackmagic Studio Camera, der Blackmagic Micro Studio Camera und der Blackmagic URSA Mini unterstützt. Weitere Informationen zum Einrichten der Tallyfunktion finden Sie in den Handbüchern "Blackmagic URSA und Blackmagic URSA Mini" sowie "Blackmagic Studio Camera". Diese können unter [www.blackmagicdesign.com/de/support heruntergeladen werden.](http://www.blackmagicdesign.com/de/support)

# <span id="page-19-0"></span>**Blackmagic Web Presenter Setup Dienstprogramm**

Hin und wieder werden auf der Blackmagic Design Website Aktualisierungen für die Produktsoftware Ihres Blackmagic Web Presenters zur Verfügung gestellt. Diese Aktualisierungen werden über das Blackmagic Web Presenter Setup Dienstprogramm auf Ihrem Web Presenter installiert. Wir empfehlen Ihnen, das Setup-Dienstprogramm für die Aktualisierung Ihres Web Presenters herunterzuladen, damit Sie immer von neuen Funktionen und Optimierungen profitieren können.

#### **So aktualisieren Sie die Produktsoftware unter Mac OS:**

- **1** Laden Sie Blackmagic Web Presenter Setup herunter und entpacken Sie die Datei.
- **2** Öffnen Sie das Disk-Image, das daraufhin erscheint und starten Sie den Blackmagic Web Presenter Setup Installer.

Folgen Sie den Anweisungen auf dem Bildschirm.

- **3** Koppeln Sie Ihren Web Presenter nach abgeschlossener Installation über den USB-Port an der Frontblende an den Computer. Entfernen Sie die Staubschutzkappe aus Gummi, um auf den USB-Port zugreifen zu können.
- **4** Starten Sie Blackmagic Web Presenter Setup und folgen Sie etwaigen Bildschirmanweisungen, die Produktsoftware zu aktualisieren. Sollte keine Meldung erscheinen, ist die Produktsoftware auf dem neuesten Stand und Sie müssen nichts weiter tun.

#### **So aktualisieren Sie die Produktsoftware unter Windows:**

- **1** Laden Sie Blackmagic Web Presenter Setup herunter und entpacken Sie die Datei.
- **2** Sie sollten nun den Blackmagic Web Presenter Setup Ordner sehen, der dieses Handbuch und den Blackmagic Web Presenter Setup Installer enthält. Starten Sie den Installer per Doppelklick und folgen Sie den Anweisungen auf dem Bildschirm, um die Installation abzuschließen.
- **3** Koppeln Sie Ihren Web Presenter nach abgeschlossener Installation über den USB-Port an der Frontblende an den Computer. Entfernen Sie die Staubschutzkappe aus Gummi, um auf den USB-Port zugreifen zu können.
- **4** Starten Sie Blackmagic Web Presenter Setup und folgen Sie etwaigen Bildschirmanweisungen, die Produktsoftware zu aktualisieren. Sollte keine Meldung erscheinen, ist die Produktsoftware auf dem neuesten Stand und Sie müssen nichts weiter tun.

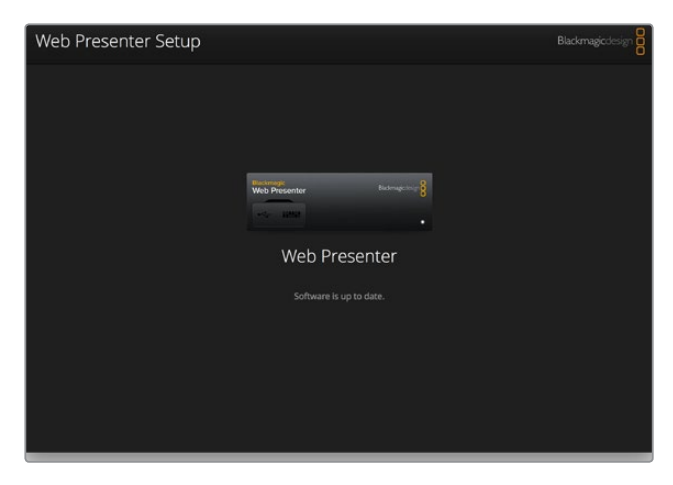

Die neueste Version des Setup-Dienstprogramms für Ihren Blackmagic Web Presenter erhalten Sie im Blackmagic Design Support-Center unter www.blackmagicdesign.com/de/support

# <span id="page-20-0"></span>**Anhang**

# **Blackmagic Embedded Tally Control Protocol**

#### **Version 1.0 (30/04/14)**

Dieser Abschnitt richtet sich an Fremdentwickler oder Benutzer, die ihr System um Unterstützung des eingebetteten Tallysteuerungsprotokolls "Blackmagic Embedded Tally Control Protocol" erweitern wollen. Er beschreibt das Protokoll zur Übermittlung von Tallydaten, die in den inaktiven Bildbereich eines digitalen Videodatenstroms eingebettet werden.

#### Datenstrom

Ein Mastergerät, wie beispielsweise ein Broadcast-Mischer, bettet Tallydaten in seinen Programm-Feed ein, der dann an eine Reihe von Slave-Geräten, wie Kameras oder Kamerasteuergeräte, übermittelt wird. Die von Slave-Geräten ausgehenden Signale werden normalerweise zum Master-Gerät zurückgeführt, können jedoch auch an einen Videomonitor übermittelt werden.

Der primäre Tallydatenstrom ist der vom Master-Gerät an die Slave-Geräte gesandte. Jedes Slave-Gerät darf seine Geräte-ID einsetzen, um relevante Tallydaten zu extrahieren und anzuzeigen.

Slave-Geräte durchlaufen die an ihren Ausgängen anliegenden Tallydatenpakete und aktualisieren den Tallystatus des Monitors. Dies bewirkt, dass ein an den jeweiligen Ausgang angeschlossenes Monitorgerät den Tallystatus anzeigt, ohne die ID des kontrollierten Geräts zu kennen.

#### Prämissen

Datenausrichtung bzw. Padding wird im Protokoll ersichtlich. Die Bit-Felder werden ausgehend von den niederwertigsten (LSB) gepackt.

#### Kodierung über Austastlücken (Blanking)

Pro Videoeinzelbild kann ein Tallysteuerpaket übermittelt werden. Die Kodierung von Paketen erfolgt als SMPTE 291M Paket mit DID/SDID x51/x52 im aktiven Bereich von VANC-Zeile 15. Ein Tallysteuerpaket kann bis zu 256 Bytes Tallyinformationen enthalten.

#### Paketformat

Jeder Tallystatus besteht aus einer Datenmenge von 4 Bits:

 $uintA$ 

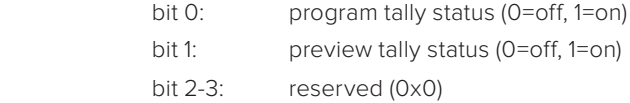

Das erste Byte des Tallypakets enthält den Tallystatus des Monitorgeräts und eine Versionsnummer.

Darauffolgende Bytes eines Tallypakets enthalten den Tallystatus für Paare von Slave-Geräten. Das Master-Gerät übermittelt den Tallystatus für die Anzahl der konfigurierten bzw. unterstützten Geräte bis zu maximal 510 Stück.

#### struct tally

uint8

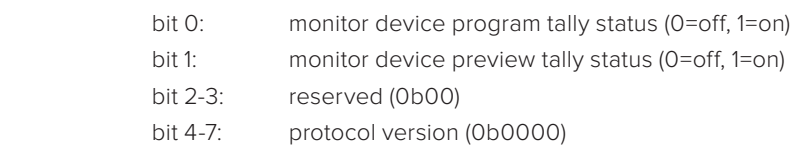

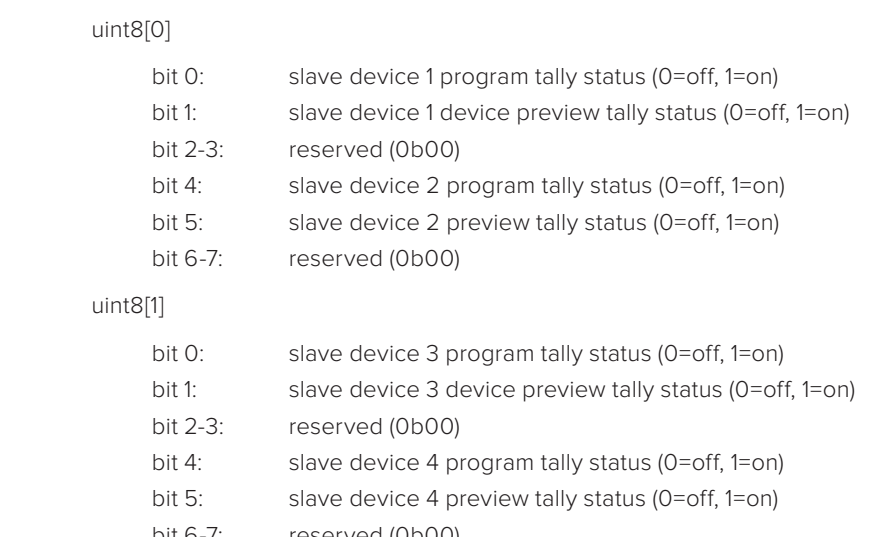

bit 6-7: reserved (0b00)

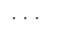

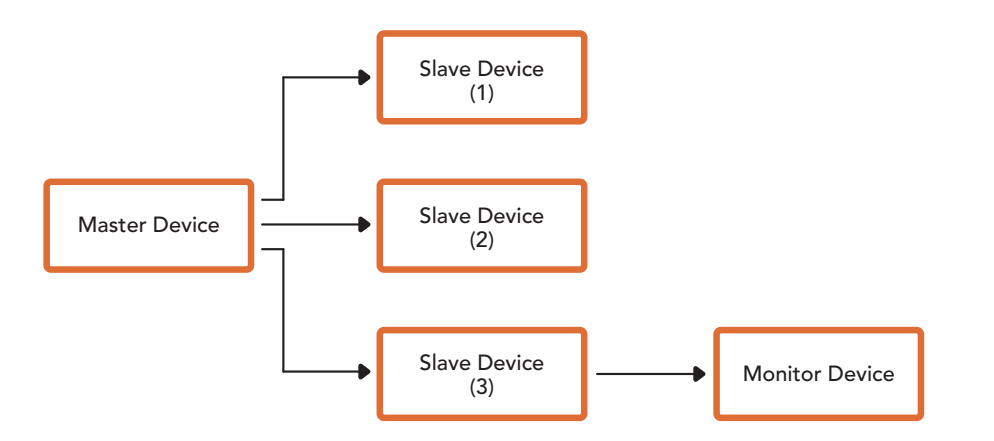

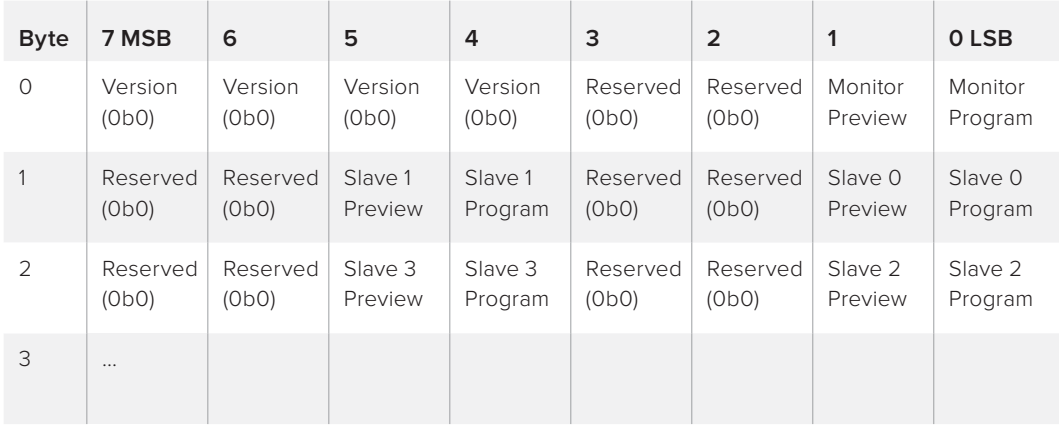

# <span id="page-22-0"></span>**Hilfe**

# **Hilfestellung**

Am schnellsten erhalten Sie Hilfe online über die Support-Seiten der Website von Blackmagic Design. Sehen Sie dort nach dem aktuellsten Support-Material für Ihren Blackmagic Web Presenter.

### Blackmagic Design Online Support Seiten

Die aktuellste Version der Bedienungsanleitung finden Sie im Blackmagic Design Support Center unter [www.blackmagicdesign.com/de/support](http://www.blackmagicdesign.com/de/support).

#### Blackmagic Design Forum

Das Blackmagic Design Forum auf unserer Website ist eine praktische Ressource, die Sie für mehr Information und kreative Ideen aufsuchen können. Manchmal finden Sie dort schnellere Lösungen, da möglicherweise bereits Antworten auf ähnliche Fragen von anderen erfahrenen Anwendern und Blackmagic Design Mitarbeitern vorliegen, die Ihnen weiterhelfen. Das Forum finden Sie unter http:// forum.blackmagicdesign.com.

#### Kontaktaufnahme mit Blackmagic Design Support

Wenn unser Support-Material oder das Forum Ihnen nicht wie gewünscht hilft, gehen Sie bitte auf unsere Support-Seite und schicken Sie uns Ihre Anfrage über "Senden Sie uns eine E-Mail". Oder klicken Sie auf "Finden Sie Ihr lokales Support-Team" und rufen Sie Ihre nächstgelegene Blackmagic Design Support Stelle an.

# <span id="page-23-0"></span>**Gesetzliche Vorschriften und Sicherheitshinweise**

## **Gesetzliche Vorschriften**

erworben haben.

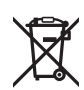

**Entsorgung von elektrischen und elektronischen Geräten innerhalb der Europäischen Union.** Das auf dem Produkt abgebildete Symbol weist darauf hin, dass dieses Gerät nicht zusammen mit anderen Abfallstoffen entsorgt werden darf. Altgeräte müssen daher zur Wiederverwertung an eine dafür vorgesehene Sammelstelle übergeben werden. Mülltrennung und Wiederverwertung von Altgeräten tragen zum nachhaltigen Umgang mit natürlichen Ressourcen bei. Gleichzeitig wird sichergestellt, dass die Wiederverwertung nicht zulasten der menschlichen Gesundheit und der Umwelt geht. Weitere Informationen zur Entsorgung von Altgeräten sowie zu den Standorten der zuständigen Sammelstellen erhalten Sie von Ihren örtlichen Müllentsorgungsbetrieben sowie vom Händler, bei dem Sie dieses Produkt

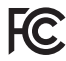

Dieses Gerät wurde geprüft und entspricht den Grenzwerten für Digitalgeräte der Klasse A gemäß Abschnitt 15 der FCC-Bestimmungen für Funkentstörung. Diese Grenzwerte dienen dem angemessenen Schutz gegen schädliche Störungen bei Betrieb des Geräts in einer kommerziellen Einrichtung. Geräte dieser Art erzeugen und verwenden Hochfrequenzen und können diese auch ausstrahlen. Bei Nichteinhaltung der Installations- und Gebrauchsvorschriften können sie zu Störungen beim Rundfunkempfang führen. Der Betrieb solcher Geräte im Wohnbereich führt mit großer Wahrscheinlichkeit zu Funkstörungen. In diesem Fall kann vom Betreiber verlangt werden, selbst für die Beseitigung solcher Störungen aufzukommen.

Der Betrieb unterliegt den folgenden zwei Bedingungen:

- **1** Dieses Gerät darf keine schädigenden Störungen hervorrufen und
- **2** Dieses Gerät muss alle Störungen annehmen, einschließlich Störungen, die einen unerwünschten Betrieb zur Folge haben.

Verbindungen zu HDMI-Schnittstellen müssen über hochwertige abgeschirmte HDMI-Kabel hergestellt werden.

### **Sicherheitshinweise**

Dieses Gerät muss an ein vorschriftsmäßig geerdetes Stromnetz angeschlossen werden.

Um das Risiko eines elektrischen Schlages zu verringern, setzen Sie das Gerät weder Tropfen noch Spritzern aus.

Das Gerät eigent sich für den Einsatz in tropischen Gebieten mit einer Umgebungstemperatur von bis zu 40 ºC.

Achten Sie auf eine ausreichende Luftzufuhr um das Gerät herum, sodass die Belüftung nicht eingeschränkt wird.

Achten Sie bei der Installation im Rack, dass die Luftzufuhr nicht durch andere Geräte eingeschränkt wird.

Es befinden sich keine durch den Anwender zu wartenden Teile im Inneren des Gehäuses. Wenden Sie sich für die Wartung an ein Blackmagic Design Service-Center in Ihrer Nähe.

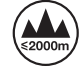

Nicht in Höhen von über 2000 m über dem Meeresspiegel einsetzen

# <span id="page-24-0"></span>**Garantie**

### **36 Monate eingeschränkte Garantie**

Für den Blackmagic Web Presenter gewährt Blackmagic Design eine Garantie auf Material- und Verarbeitungsfehler von 36 Monaten ab Kaufdatum mit Ausnahme von Steckverbindern, Kabeln, Glasfasermodulen, Sicherungen und Batterien, für die eine Garantie auf Material- und Verarbeitungsfehler von 12 Monaten ab dem Kaufdatum gewährt wird. Sollte sich das Produkt innerhalb dieser Garantiezeit als fehlerhaft erweisen, wird die Firma Blackmagic Design nach ihrem Ermessen das defekte Produkt entweder ohne Kostenerhebung für Teile und Arbeitszeit reparieren oder Ihnen das defekte Produkt ersetzen.

Zur Inanspruchnahme der Garantieleistungen müssen Sie als Kunde Blackmagic Design über den Defekt innerhalb der Garantiezeit in Kenntnis setzen und die entsprechenden Vorkehrungen für die Leistungserbringung treffen. Es obliegt dem Kunden, für die Verpackung und den bezahlten Versand des defekten Produkts an ein spezielles von Blackmagic Design benanntes Service Center zu sorgen und hierfür aufzukommen. Sämtliche Versandkosten, Versicherungen, Zölle, Steuern und sonstige Abgaben im Zusammenhang mit der Rücksendung von Waren an uns, ungeachtet des Grundes, sind vom Kunden zu tragen.

Diese Garantie gilt nicht für Mängel, Fehler oder Schäden, die durch unsachgemäße Handhabung oder unsachgemäße oder unzureichende Wartung und Pflege verursacht wurden. Blackmagic Design ist im Rahmen dieser Garantie nicht verpflichtet, die folgenden Serviceleistungen zu erbringen: a) Behebung von Schäden infolge von Versuchen Dritter, die Installation, Reparatur oder Wartung des Produkts vorzunehmen, b) Behebung von Schäden aufgrund von unsachgemäßer Handhabung oder Anschluss an nicht kompatible Geräte, c) Behebung von Schäden oder Störungen, die durch die Verwendung von nicht Blackmagic-Design-Ersatzteilen oder -Verbrauchsmaterialien entstanden sind, d) Service für ein Produkt, das verändert oder in andere Produkte integriert wurde, sofern eine solche Änderung oder Integration zu einer Erhöhung des Zeitaufwands oder zu Schwierigkeiten bei der Wartung des Produkts führt. ÜBER DIE IN DIESER GARANTIEERKLÄRUNG AUSDRÜCKLICH AUFGEFÜHRTEN ANSPRÜCHE HINAUS ÜBERNIMMT BLACKMAGIC DESIGN KEINE WEITEREN GARANTIEN, WEDER AUSDRÜCKLICH NOCH STILLSCHWEIGEND. DIE FIRMA BLACKMAGIC DESIGN UND IHRE HÄNDLER LEHNEN JEGLICHE STILLSCHWEIGENDEN GARANTIEN IN BEZUG AUF AUSSAGEN ZUR MARKTGÄNGIGKEIT UND GEBRAUCHSTAUGLICHKEIT FÜR EINEN BESTIMMTEN ZWECK AB. DIE VERANTWORTUNG VON BLACKMAGIC DESIGN, FEHLERHAFTE PRODUKTE ZU REPARIEREN ODER ZU ERSETZEN, IST DIE EINZIGE UND AUSSCHLIESSLICHE ABHILFE, DIE GEGENÜBER DEM KUNDEN FÜR ALLE INDIREKTEN, SPEZIELLEN, NEBEN- ODER FOLGESCHÄDEN ZUR VERFÜGUNG GESTELLT WIRD, UNABHÄNGIG DAVON, OB BLACKMAGIC DESIGN ODER DER HÄNDLER VON DER MÖGLICHKEIT SOLCHER SCHÄDEN ZUVOR IN KENNTNIS GESETZT WURDE. BLACKMAGIC DESIGN IST NICHT HAFTBAR FÜR JEGLICHE WIDERRECHTLICHE VERWENDUNG DER GERÄTE DURCH DEN KUNDEN. BLACKMAGIC HAFTET NICHT FÜR SCHÄDEN, DIE SICH AUS DER VERWENDUNG DES PRODUKTS ERGEBEN. NUTZUNG DES PRODUKTS AUF EIGENE GEFAHR.

© Copyright 2017 Blackmagic Design. Alle Rechte vorbehalten. "Blackmagic Design", "DeckLink", "HDLink", "Workgroup Videohub", "Multibridge Pro", "Multibridge Extreme", "Intensity" und "Leading the creative video revolution" sind eingetragene Warenzeichen in den USA und in anderen Ländern. Alle anderen Unternehmens- und Produktnamen sind möglicherweise Warenzeichen der jeweiligen Firmen, mit denen sie verbunden sind.

Thunderbolt und das Thunderbolt-Logo sind Warenzeichen der Firma Intel Corporation in den USA bzw. in anderen Ländern.